## 「お楽しみ写真」のパスワードが入力できない場合①

パスワードは必ず

- ●アルファベット ------------------ 小文字
- ●数字 --------------------- 半角数字

で入力してください。これ以外の場合、エラーが発生します。 \*パソコン使用を使用してパスワードを入力する場合、[NumLock]キーが off の 状態になっているといくらテンキーを押しても数字は入力されません。見た目で は判断つかないので注意してください。

## 【アルファベットが半角で入力されているか確認する方法】

[メモ帳]または「Word」を起動させます。キーボードから[Word]または[メモ帳] に直接パスワードを打ってみます。

abcd ←--------のように入力できればパスワードも小文字で入力されます。

ABCD ←-------のように入力されればパスワードも大文字で入力されます。

### 【小文字と大文字の切り替え方法】

[Shift]キーを押した状態で[CapsLock]キーを押します。これで小文字と大文字 の切り替えが行われます。

上記以外の方法で試してもパスワードが入力できない場合はパスワードの綴 りそのものが間違えている可能性があります。

その場合は以下のようにやってみてください。

- ① パスワードを最初に[Word]などに打ち込みます。
- ② 打ち込んだパスワードをコピーします。
- ③ パスワード入力画面で「貼りつけ」します。
- 注) 上記の②③はマウスの右クリックでできます。

\*「お楽しみ写真」と「園ぴゅう太」のパスワードを混同しないようにし てください。

# 「お楽しみ写真」のパスワードが入力できない場合②

上記①以外の要因でパスワードが入力できない場合。

パソコンあるいはスマートフォンなどのブラウザ(Microsoft Edge,Google Chrome など)に古いパスワードが保存されている場合、パソコンあるいはス マートフォンはその古いパスワードを使って自動的に接続しようとします。

正しいパスワードを入力しているにもかかわらず図1のような画面が出る 場合、パソコン、スマートフォンに保存されているパスワードを一度削除して から改めてパスワードを入力してみてください。

#### 図 1

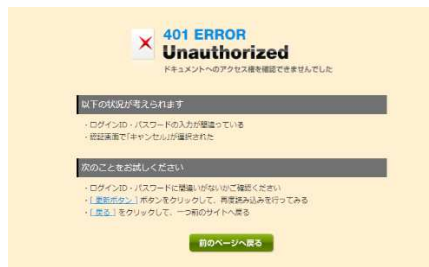

図1は Google Chrome の場合の エラーメッセージ(以下、同じ)

保存されているパスワードを削除する場合。

#### 図 2

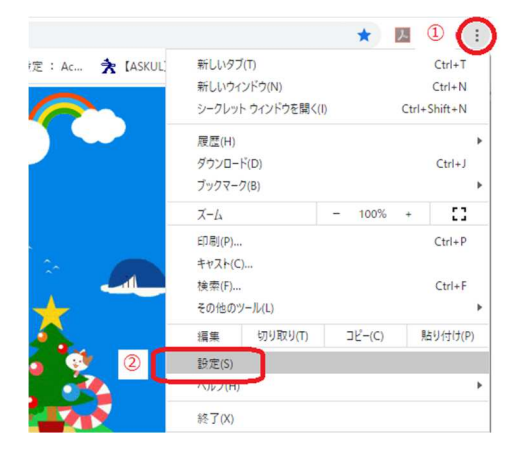

図 3

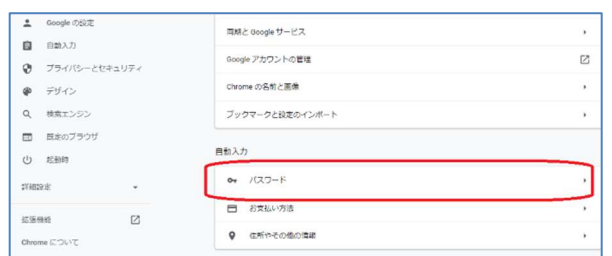

図 4

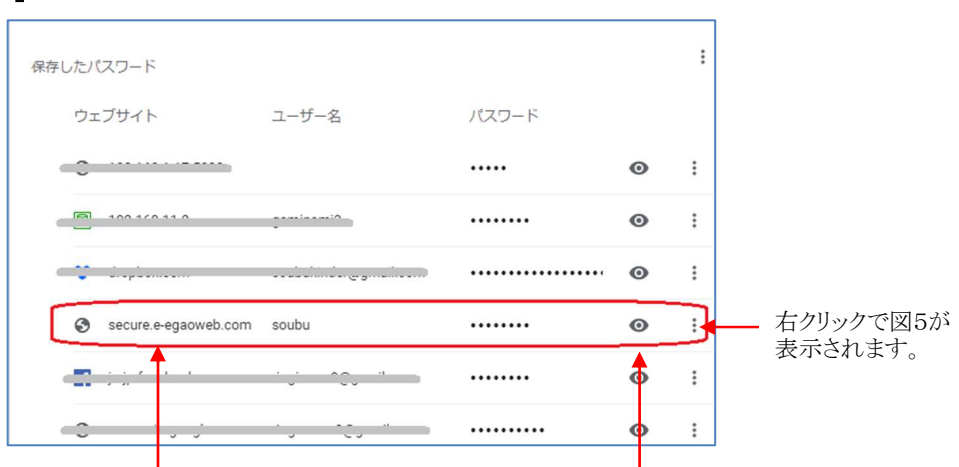

 してから削除してください。 園ぴゅー太のパスワードも同じよう に表示されます。必ず内容を確認

図4で目玉のマークをクリックすると パスワードが表示されます。

## 図 5

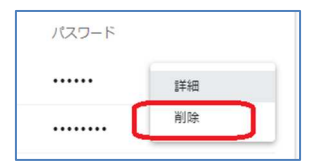

以上で解決しない場合は直接お問い合わせください。

2020 年 4 月 8 日

認定こども園 相武幼稚園